# **Searching Student details**

# **Class**

### **User can Filter Student on Selecting Class.**

- 1. Select the class.
- 2. Click on Find button.

Example : If I Std has Section A and Section B. Filtering on **Class** will help you to fetch all the students of both Section A and B of Class I Std.

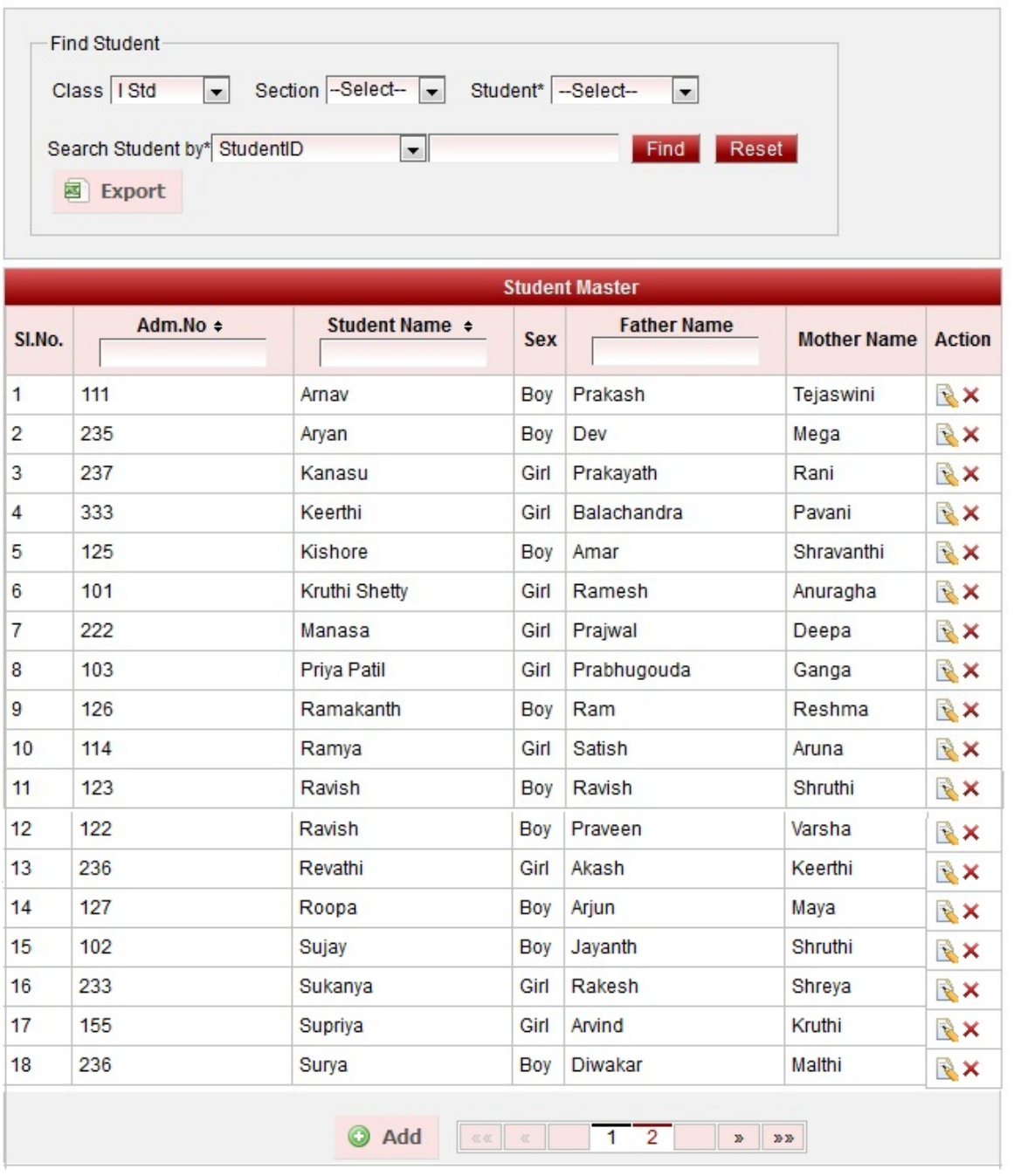

### **Class - Section**

**User can Filter Student on Selecting Class and Section .**

- 1. Select the class.
- 2. Select Section.

3. Click on Find button.

Example : If I Std has Section A and Section B. Filtering on **Class - Section ( I Std A )** will help you to fetch all the students of Section A of I Std.

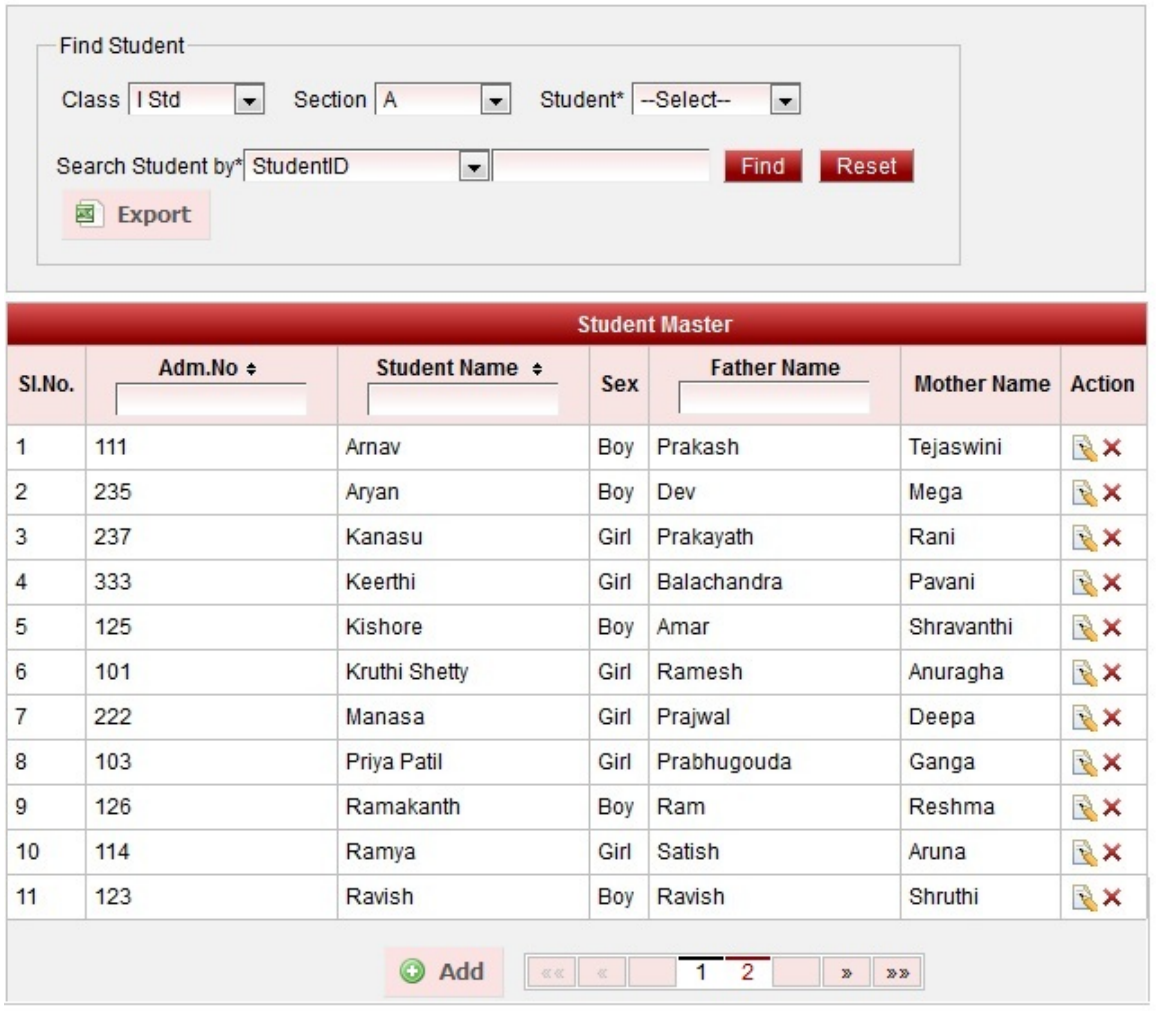

# **Class - Section - Student**

**User can Filter Student on Selecting Class , Section and Student .**

- 1. Select the class.
- 2. Select Section.
- 3. Select Student.
- 4. Click on Find button.

If you want to update individual record of a student. You can find the Student by name edit the student details and update the details.

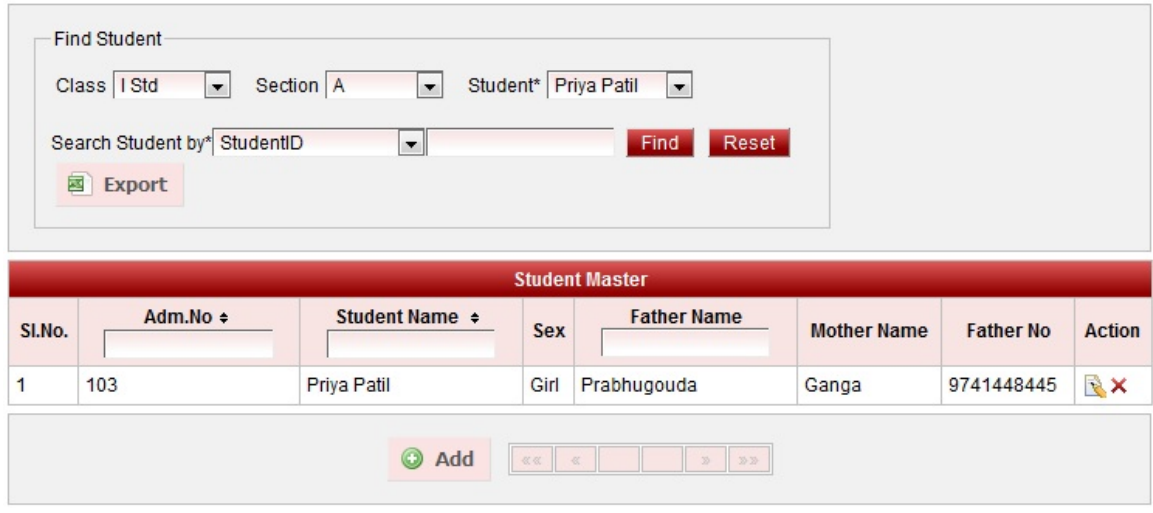

# **Student Id**

### **User can find the student by Student Id.**

If User does not know which class the Student belongs to they can find student by entering the **Student Id.**

- 1. Enter the Student Id.
- 2. Click on Find button.

Hence the user can get to know for which class and section the student belongs to.You can edit and update the Student details.

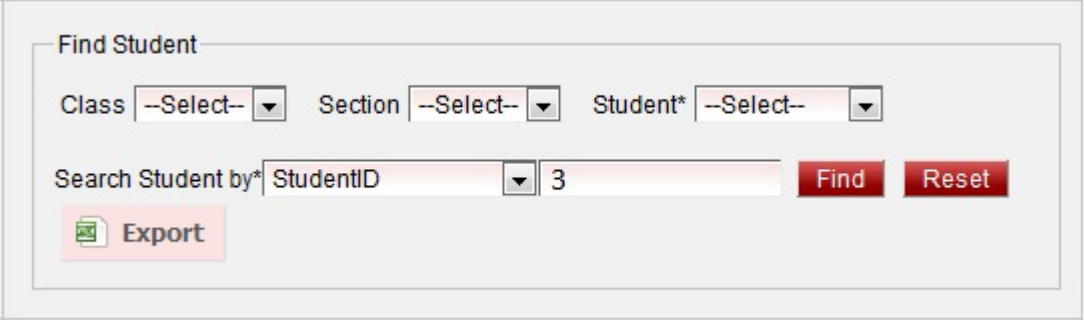

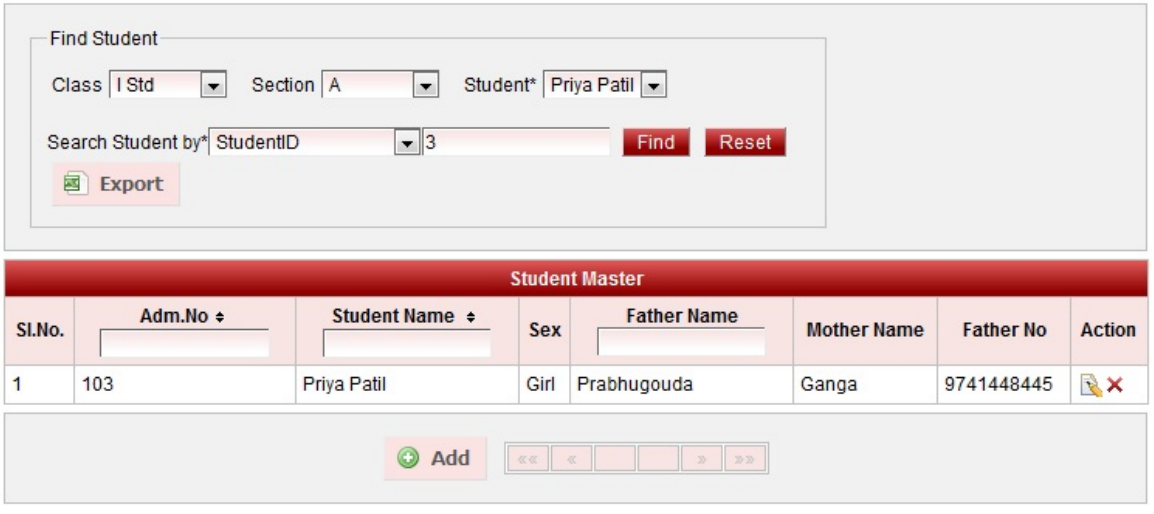

### **Admission Number**

**User can find the student by Admission number.**

If User does not know which class the Student belongs to they can find student by entering the **Admission**

#### **Number.**

- 1. In Search Student By select **AdmissionNumber**.
- 2. Enter the Admission Number .
- 3. Click on Find button. Hence the user can get to know for which class and section the student belongs to.You can edit and update the Student details.

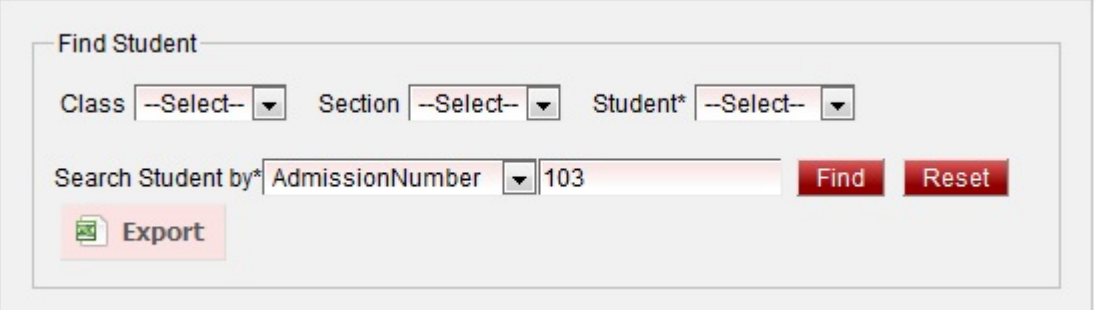

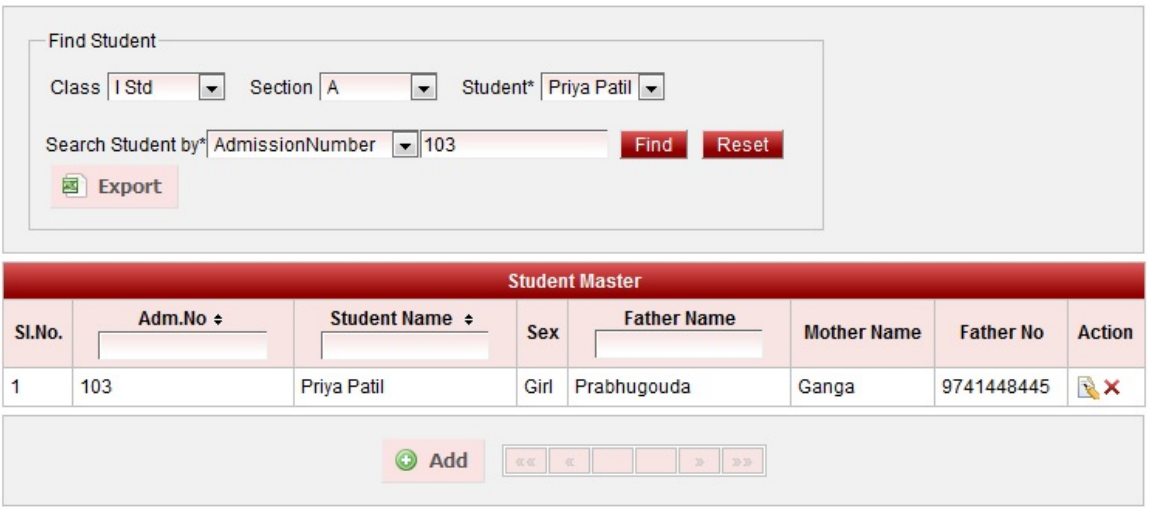

## **Application Id**

### **User can find the student by Application number.**

If User does not know which class the Student belongs to they can find student by entering the **Application Number.**

- 1. In Search Student By select **ApplicationID**.
- 2. Enter the Application Number .
- 3. Click on Find button.

Hence the user can get to know for which class and section the student belongs to.You can edit and update the Student details.

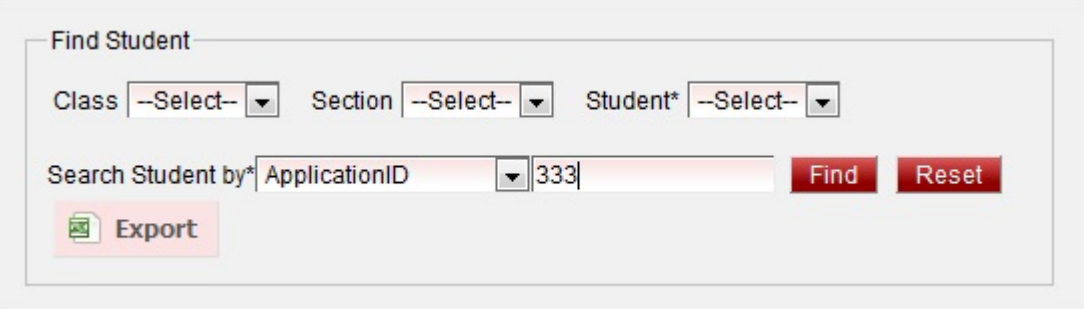

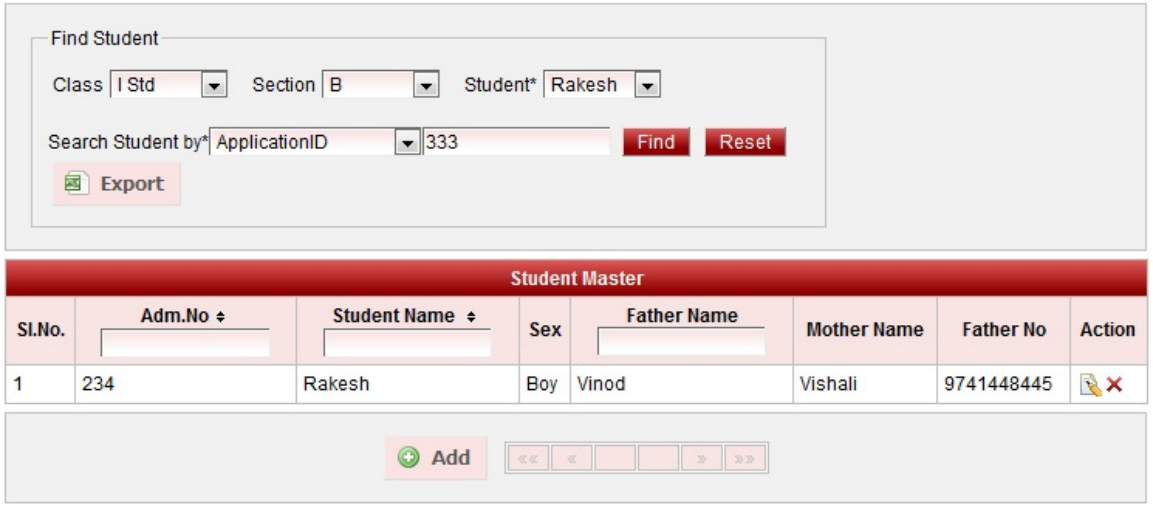

### **Student Name**

#### **User can find the student by Student Name.**

If User does not know which class the Student belongs to they can find student by entering the **Student Name.** I f the User does not know the full name of the student, they can enter the Starting Letter (Case Sensitive) and click on find. You will get the Students with the Letter or name you have entered irrespective of Class and Section.

- 1. In Search Student By select **StudentName**.
- 2. Enter the Student Name.
- 3. Click on Find button.

Hence the user can get to know for which class and section the student belongs to. You can edit and update the Student details.

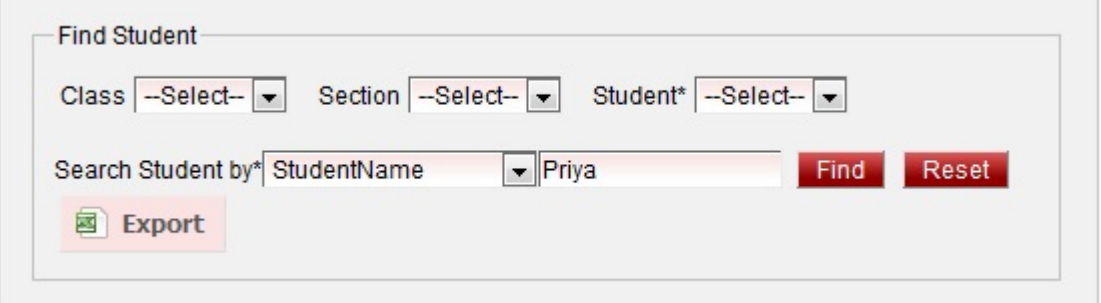

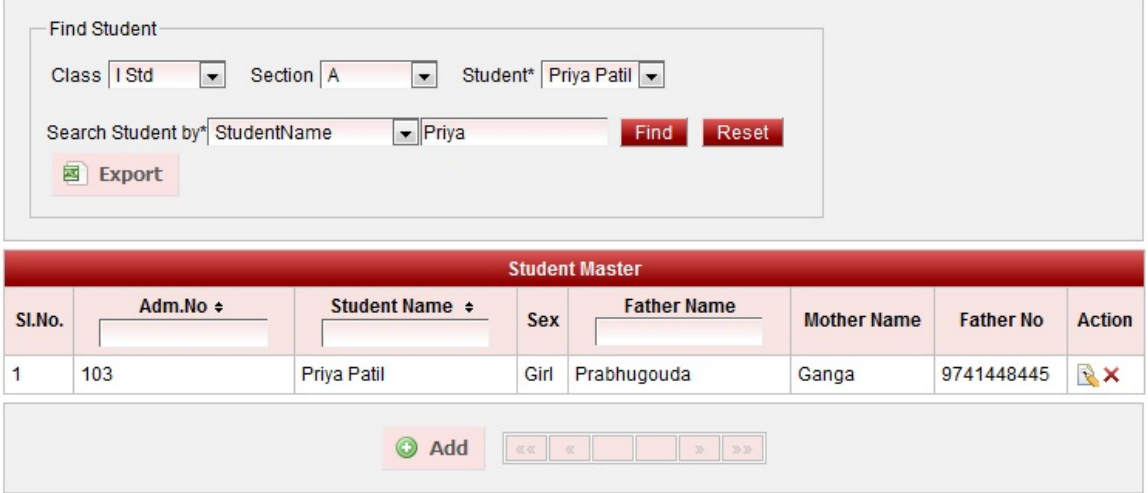

## **Father Name**

#### **User can find the student by Father Name.**

If User does not know which class the Student belongs to they can find student by entering the **Father Name.** If the User does not know the full name of the parent , they can enter the Starting Letter (Case Sensitive) and click on find. You will get the Students with the Letter or father name you have entered irrespective of Class and Section.

- 1. In Search Student By select **FatherName**.
- 2. Enter the Father Name.
- 3. Click on Find button.

Hence the user can get to know for which class and section the student belongs to. You can edit and update the Student details.

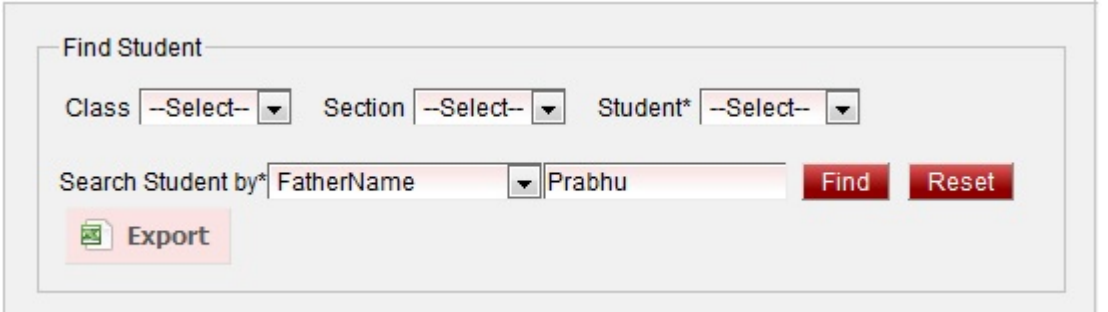

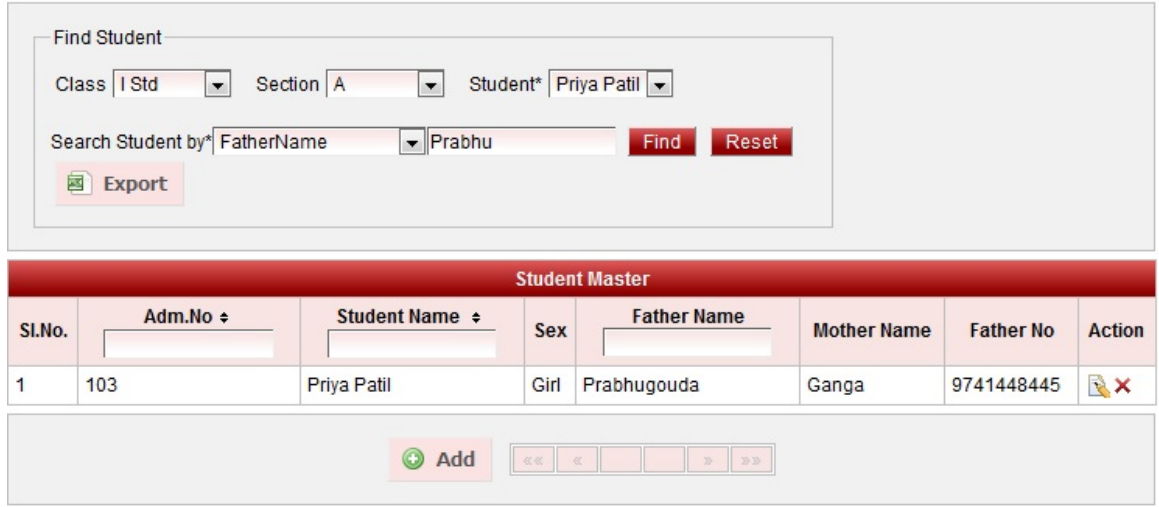

### **Mobile Number**

#### **User can find the student by mobile Number.**

If User does not know which class the Student belongs to they can find student by entering the **Mobile Number.**  If the User does not know the full mobile number , they can enter the Starting Number and click on find. You will get the Students with the mobile number you have entered irrespective of Class and Section.

- 1. In Search Student By select **MobileNo**.
- 2. Enter the mobile number.
- 3. Click on Find button.

Hence the user can get to know for which class and section the student belongs to. You can edit and update the Student details.

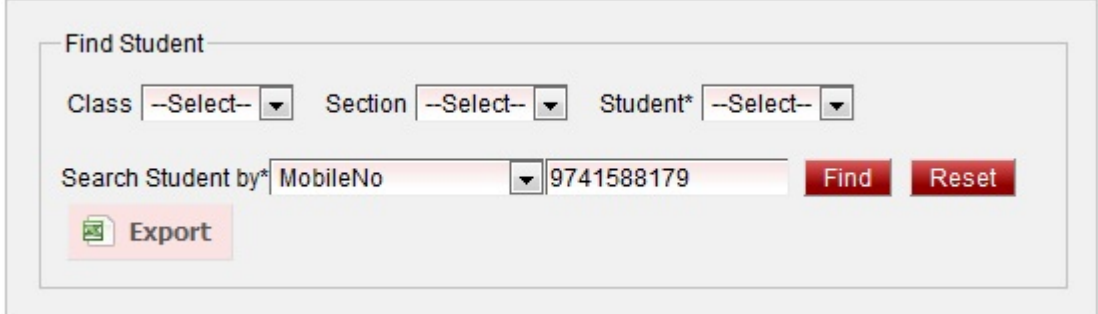

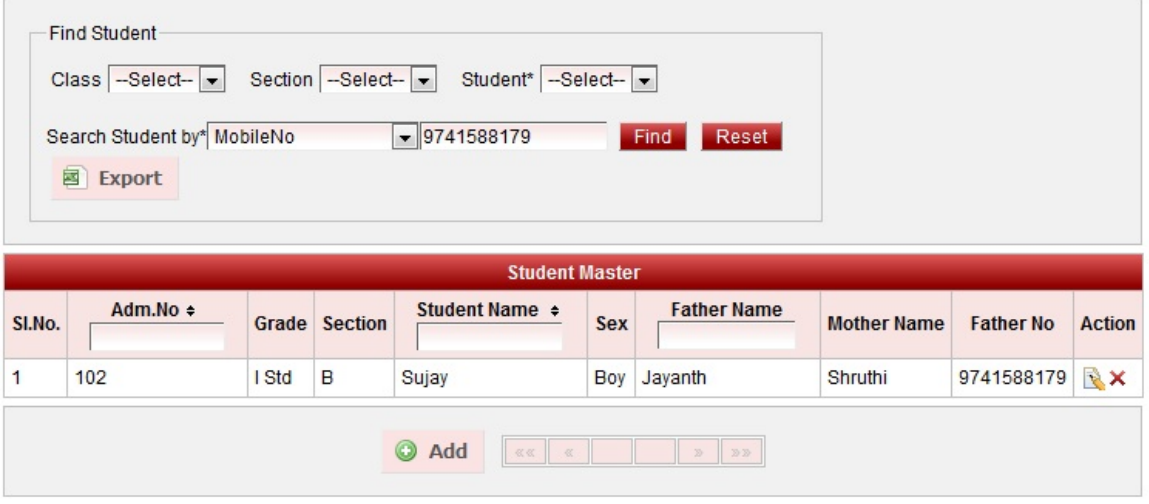